資料7-2

## ☆-【 EXCEL2010を使ったデータ処理の基礎練習 】-☆ M.Kishi

# **≫ Ⅰ.基本操作を覚えましょう produit development of the set of the set of the set of the set of the set of the set of the s**

(1)まずは名称の確認です。画面を参照しな がら確認して下さい。

- □ セル □ シート(sheet)
- □ アイコン □ 行と列
- □ 名前ボックス □ 数式バー
- □ フィルハンドル □ スクロールバー

#### (2)マウス操作の基本です

- ①マウスをクリック(click)する ⇒ マウス 上面の左右のボタンを押すことです
- ②マウスをドラッグ(drag)する ⇒ マウス上 面の左ボタンを押したままマウスを移動させ ます(引きずります)。セルでは引きずった所 が濃い色に変わります(範囲指定)。

# (3)データを入力しましょう。データと変数 名を入力して下さい。

- ①入力するところのセルをclickして入力して 下さい。そしてEnterを押します。セルを移 動するには↑↓←→の矢印キーが便利です。
- ②罫線を引きます。罫線はアイコンから選ぶか, 書式→セル→罫線 を選びます。
- ③列の幅を変えます。列を示すアルファベット の間の線をdragすると変わります。複数の列 をdragして,同じ操作をすると,同時に複数 の列幅が変わります。行も同じ。
- ④文字の色を変えたりセルの色を変えたりする には、メニューの中のホームにあるので、必 要なものを選びます。
- ⑤セルの中で文字の表示位置を変える(真ん中 にする,など)のは,Wordと同じです。
- ⑥文字の改行位置を決めます。たとえば「学習 意欲」を「学習」の後でも改行するとします。
	- a)「学習意欲得点」のセルをclickします。 数式バーに文字が表示されます。
	- b)それを左clickし,「学習」と「意欲」の間 にカーソルを移動します。
	- c)そこで Alt+Enter です。これはAltキー 押しながらEnterキーを押すことです。

### (4)シート(sheet)の基本操作です

①sheetの名前をclickしていろいろなsheetを 表示してみてください。

②sheetの一覧を表示します。画面左下の ◆▶ 印が出ているところへマウスをもっていき,

右click。一覧が表示されるので,選びます。 ③sheetに名前を付ける

- a)Sheetと文字が書かれているところで右 clickすると,メニューに名前変更があり ます。
- b)選ぶと、Sheetの文字の部分が黒くなるの で,左clickし,変更したい名前を入力し ます。
- ④sheetのコピーを作る
	- a)copyをしたいsheetの名前の所を右click。 メニューから「移動またはコピー」を click。

b)下の「コピーを作成する」の所を Ø する。

# (5) データ表をいろいろ操作します(データ 処理と統計のための準備)

- ①便利な範囲指定
- a)shiftキーを押しながら↑↓←→の矢印キ ーを押すと,簡単に範囲指定ができます。
- ②copy,切り取りと貼付(方法その1)
- a)copyまたは切り取る範囲をマウスでdragし ます(範囲指定)。
- b)範囲を指定したら離し,右clickすると, copyまたは切り取りのmenuが出てきます。 copyは同じものを複写,切り取りは範囲指 定した部分を切って別の場所へ持っていく ことです。
- c)copyまたは切り取りのいずれかを選ぶと, 指定された範囲の周囲の線が動き始めま す。その状態で、貼り付けたい所にマウス を持っていき,右click。menuが出たら「貼 り付け」を選んで左clickすると完了。

③copy,切り取りと貼付(方法その2)

- a)範囲指定をし,コントロールキー(Ctrl)を 押しながら C を押すとcopy範囲, Ctrlを 押しながら X を押すと切り取り範囲が指 定されます。
- b)次に、張り付けたいところへカーソルをも っていき,Ctrlを押しながら V を押すと okです。
- ④セルに書いてあることを削除するには,範囲 を指定して,Deleteキーを押せばokです。
- ⑤行・列の挿入,行・列の削除
	- a)行の挿入は表一番左の数字が書いてある欄 を、列の挿入は表一番上のアルファベット

が書いてある欄を,挿入したい分だけdrag し,右clickで挿入を選びます。削除も同 じです。

- ⑥フィルハンドルを使って一挙にcopyする a)添付の画面資料でフィルハンドルを確認し て下さい。ここにマウスを持ってくると, [+]の形になります。そうなったら, copy したい方向にマウスをdragします。
- ⑦フィルハンドルを使って連続した値を一挙に 入力する
	- a)たとえば1~300番までの数値を入力したい とき,一挙に入力する方法です。
	- b)入力したいセルに数字の1を入力します。 次にその下のセルに2を入力します。
	- c)数字の1と2を範囲指定し,⑥のフィルハ ンドルを使って下側にdragします。

## $\text{\tiny\rm{A}}\xspace$   $\text{\tiny\rm{I}}\xspace$ . データ処理と統計計算の練習です production  $\text{\tiny\rm{A}}\xspace$

#### (1)関数を使う

①関数を使って平均値を求めます。まず,図1のようにデータを入力して下さい。

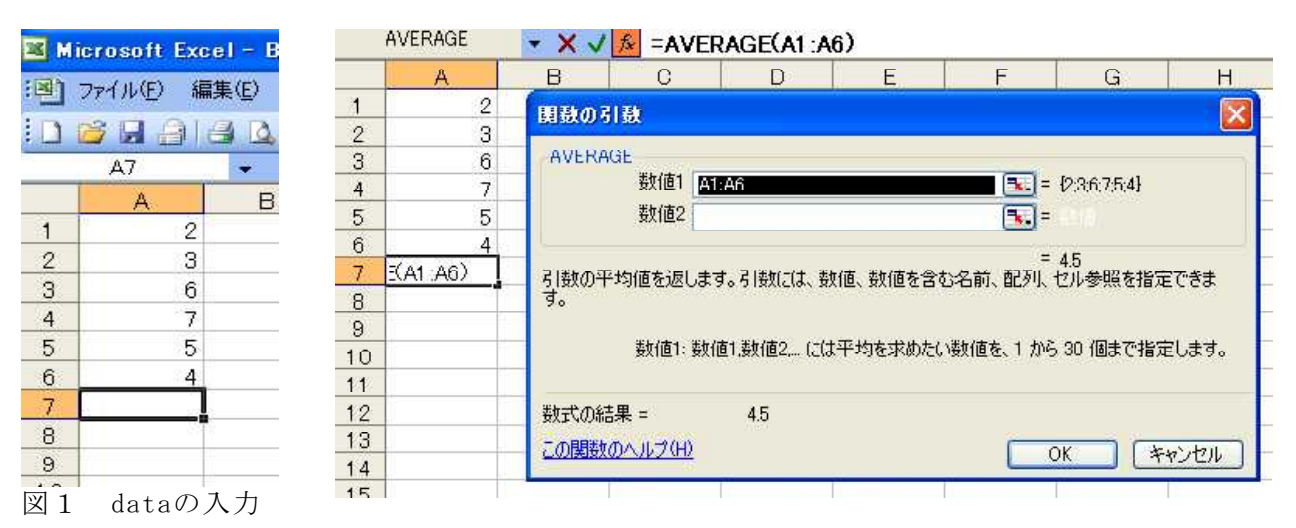

図2 関数(average)を使って平均値を求める

- a)計算結果を出したいところ(A7)をclickし ます(□)
- b)メニューの 数式 から [fx] (関数の挿 入)を選びます。
- c)「関数の分類(c)」から「統計」を選びま す。すると,統計に使う関数名一覧が出て きます。
- d)必要な関数名をclickします。平均を求め る場合には,関数(average)を選びます。
- e)図2のような箱が出てきます。これは, 「A1からA6までの平均を求める」ことを表 します。
- f)箱の下には 数式の結果=4.5 となってい ます。
- g)[ok]をclickするとA7のところに,平均値 の4.5 が表示されます。
- ②統計計算でよく使う関数とその名前を挙げま す。使い方は①と基本的に同じです。

----------------------------------------- 平均値⇒AVERAGE 中央値⇒MEDIAN

標準偏差(/N)⇒STDEVP 標準偏差(/(N-1))⇒STDEV 相関係数⇒CORREL または PEARSON data数を数える⇒COUNT 最頻値⇒MODE 最大値⇒MAX 最小値⇒MIN 四分位数⇒QUARTILE z得点⇒STANDARDIZE 指定した数値の順位⇒RANK 度数分布⇒FREQUENCY パーセンタイル得点⇒PERCENTILE パーセンタイル順位⇒PERCENTRANK t検定⇒TTEST F検定⇒FTEST  $\chi$ <sup>2</sup>検定⇒CHITEST  $\chi^2$ の確率から  $\chi^2$ の値⇒CHIINV

③Σを使って合計を求めます(SUM関数)。合計 を表示したいセルをclickします。

-----------------------------------------

- a)メニューの 数式 の中の Σ をclickす ると,合計を計算する範囲が示されます。
- b)範囲がokならEnter,違っていたらdragで 範囲指定をし直します。そしてokをclick。

#### (2)自分で数式を作る

①データ表の「学習意欲得点」を20点満点に対

する%で表示してみましょう。

- a)まず,計算結果を表示するセルをclickし ます(No.1の人の学習意欲得点の右側の方 がよいです。L2のセルを使いましょう)。
- b)L2に,半角で = を入力します(これは, L2のセルに数式や関数を入れる、という指 示です)。
- c)No.1の人の学習意欲得点結果(6点:D2)を clickすると, L2のセルに, clickした D2 というセルの場所が示されます。
- d) 20点満点の%にするのですから, L2に /20\*100 と入力ますと,30 となり,30% になりました。
- e)あとは,フィルハンドルを使って L2 のセ ルを下側にcopyすると,すべての計算をし てくれます。
- ②計算の記号は,+ \* / ( ) ^ などを使いま す。計算の順序は,数学で習った通りです。

### (3)データを並べ替えます

- ①データ表を,学習時間が短い順に並べ替えて みましょう。
	- a)データ全体を範囲指定します。範囲指定は, データ列の見出し(部署,使用教材など)も 含めて指定すると便利です。
	- b)データ→並べ替え をclickします。する といろいろ出てきます。「最優先されるキ ー」は「学習時間」です。選んで下さい。 「順序」は「昇順」です。これは、小→大 の方へ並べます。逆なら「降順」。
	- c)たとえば、同じ学習時間の中では理解感の 順にしたいときには,「レベルの追加」 をして,「理解感」を加えていきます。
	- d)「先頭行をデータの見出しとして使用する」 とは,選択した範囲の一番上の行がデータ なのか見出しなのかです。ここでは見出し も含めて範囲指定をしていますので、図 しておいてください。
	- e)最後にokをクリックすると,結果が表示さ れます。
	- (4)グラフを作る→ ※ 気合いでtry! ※
- (5)関数や式の結果をcopyするとき失敗しな いために:形式を選択して貼り付け
- ①まず,データ表で,D32の所で学習意欲得点 の平均点を求めて下さい。=average(D2:D31) として,平均は 13.9333 と表示されます。
- ②では,その結果を,N32のところに copy→ 貼付 をしてみて下さい。#DIV/0! と変にな

ります。

- ③原因を説明します。たとえば,G11をclickし て,上の数式バーを見ると24と表示されてい ます。これは, G11のセルには24が記録され ている,という意味です。
	- a)では、D32をclickして数式バーをみると, 13.933ではなく,「=AVERAGE(D2:D31)」と 表示されています。これは「D2からD31ま での値の平均値を計算せよ」という命令(関 数)が記録されているのです。
	- b)そこで, copyに失敗したN32をclickしてみ て下さい。何が記録されていますか? 「=AVERAGE(N2:N31)」となっています。 つまり,関数をcopyすると,計算する範囲 も自動的にずらしてくれるのです。
	- c)ところが, N2からN31までは空欄ですね。 ですから「計算できなく」なってしまうの です。
- ④対処法は,copyをして貼り付ける際に,「貼 り付け」ではなく,「形式を選択して貼り付 け」を選び,「貼り付け」の欄で「値」をチ ェックして下さい。これでokです。

### (6)データ分析のツールを使う

- ①使い方は,メニューから, データ→データ 分析 を選んで,必要なものをclickします。
- ②「データ分析」に含まれている分析方法の一 覧とその内容は次の通りです。
- ----------------------------------------- □分散分析:一元配置 ⇒1要因分散分析。セル内のdata数が異なっ ていても計算できます
- □分散分析:繰り返しのある二元配置
- ⇒2要因分散分析。セル内のdata数が同じと きのみ使えます
- □分散分析:繰り返しのない二元配置
- □相関 ⇒相関係数の計算をします
- □共分散
- □基本統計量 ⇒平均,分散,標準偏差,尖度, 歪度などの基本統計量を計算します
- □指数平滑
- □F検定 ⇒F検定を行います
- □フーリエ解析<br>□ヒストグラム
- ⇒ヒストグラムを描くのに 必要なdata数を集計します
- □移動平均
- □乱数発生
- □順位と百分位数 ⇒パーセンタイル順位を計 ■算します<br>□回帰分析
- ⇒回帰直線の式を計算します □サンプリング
- □t検定:1対の標本による平均の検定
- ⇒対応のあるt検定です
- □t検定:等分散を仮定した2標本による検定 ⇒対応のないt検定で,分散が等しい場合
- □t検定:分散が等しくないと仮定した検定

⇒対応のないt検定で,分散が等しくないと 判断された場合

- □z検定 -----------------------------------------
- ③「データ分析」というのがなかったら a)Excelは,買ってそのままの状態では「デ ータ分析」というのが出てきません。その 場合は,次の手順で,「データ分析」を使え るようにします(Excel2010の場合)。
	- b)Excel画面左上の「ファイル」→「オプショ ン(※左側に並んでいる)」→「アドイン(※ 左側に並んでいる)」→「設定(※下の方に

## **≪ Ⅲ.さらに便利な機能です:ややマニアックな知識 prestalled media deviation deviation deviation deviation deviation deviation deviation**

①バラバラなセルを範囲指定します

- a)バラバラな場所にあるセルを一挙に指定し て,copyしたり色を変えたりします。
- b)まず最初の1つは普通に範囲指定します。
- c)2つ目以降を指定するときに,Ctrlキーを 押しながら範囲指定していきます。
- d)最後のセルを指定したら,そこで必要な操 作(copyや色やフォントを変えるなど)をし ます。
- ②カーソルを一挙に移動します(その1)
- a)カーソルを先頭に一挙に移動するには, Ctrlキーを押しながらHomeキーを押します (ノートパソコンでは,機種によって Fnキ ーを一緒に押す場合もあるので注意)。
- ③カーソルを一挙に移動します(その2)
- a)カーソルを指定する場所へ移動することも できます。たとえば, Z300 のように, 遠 く離れた場所へカーソルを移動したいとき, マウスを押し続けるのは大変です。そこで, 「名前ボックス」を利用します。
	- b)名前ボックスには、今カーソルがどこにあ るかが表示されています。そこで,名前ボ ックスの白い部分を左click。Back space キーで文字を消して,新たに Z300 と入 力し,Enterキーを押すとok。
- ④一挙に範囲指定します
	- a)名前ボックスを利用して範囲指定します。 たとえば, B1を左上, Z300を右下とする長 方形の範囲を指定するには,まずB1を click。
	- b)次に,名前ボックスに, Z300と入力し, shiftキーを押しながらEnterキーを押すと 長方形の範囲が指定できます。
- ⑤ウィンドウ枠の設定と解除

ある)」の順にclick。

- c)アドインの一覧表の中に □分析ツール
	- □分析ツール VBA
	- というのがあり,□が空欄になっているは ずです。そこで,この2つの□をclickし, ■ のようにチェックマークをいれます。 これでokです。
- d)しばらく時間がかかります。
- e)Excelのソフトが入っているCDを入れる ように指示される場合があります。
- a)大量のdataを入力していくと,画面から被 験者番号,項目番号などが消えて(移動し て)いき,どこに何を入力するのかわから なくなります。そこで,消えてほしくない 行や列を表示し続ける便利な方法がありま す。
- b)消えてほしくない部分のセルを指定して左 click。
- c) メニューの「表示」→「ウインドウ枠の固 定」とすると,セルを移動していっても, 必要な部分は画面から消えなくなります。
- d)元に戻すときは,「表示」→「ウインドウ 枠の解除」
- ⑥dataを入力するときのカーソルの移動方向を 変えます
	- a)多量のdataを入力するとき,セルにdataを 入れてEnterのキーを押したあとに、次に どこにdataを入れるかを変えたいことがあ ります。
	- b)「ファイル」→「オプション」→「詳細 設定」で,「Enterキーを押した後にセルを 移動する」の所で、上下左右のうち、好き なものを選んでok。

⑦画面を分割します

- a)たくさんのdataが入っているsheetでは, 離れた部分を同時に見たいことがありま す。その際,画面を分割すると便利。
- b)分割は、スクロールバーの最上部や最右部 をdragします。
- ⑧文字列をつなげます
	- a)複数の文字列をつなげるには、 = のあと に、セルの番地と & とで結合。
	- b)文字を加えたり,空白を入れたいときには, " "で囲みます。